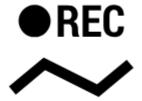

## **How can I record my trip track?**

Do you want to show the trip to your buddies? No problem with Locus Map:

- check your device GPS is on The GPS icon must be green
- tap Menu and then Track recording.

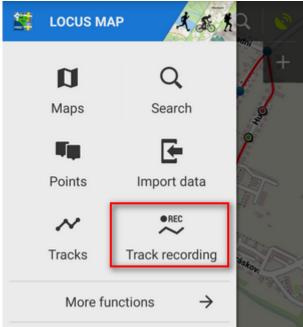

• Select recording profile according to your activity - hike, bike, car etc. (1)

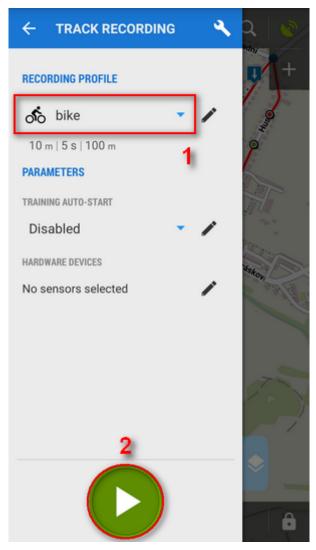

• Tap the **green button (2)** on the tracking panel and Locus starts recording your track.

• The recording-start panel changes into a recording-monitoring panel that can be slid back by finger and a small tab indicating the recording status remains visible on the left side.

https://docs.locusmap.eu/ Printed on 2024/04/18 01:57

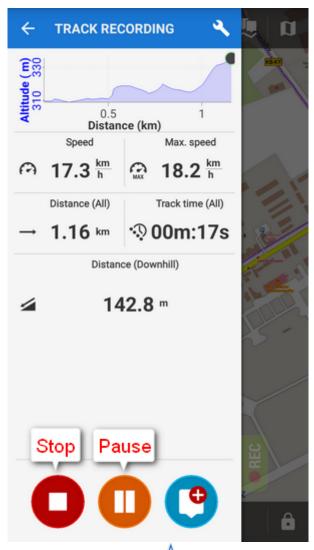

• you can see the tracking right on the map - the A blue arrow is **drawing a line**.

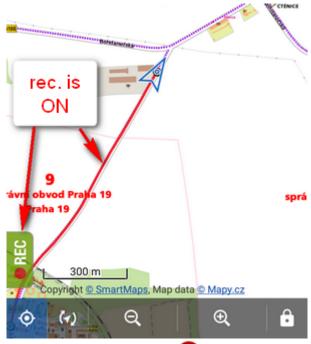

- when you get to the finish of your trip, tap the red **Stop** button.
- name your track or just leave it named by the date stamp. Select **folder** to store into and tap **Save**. Your trip is saved and you can boast with it to your friends.

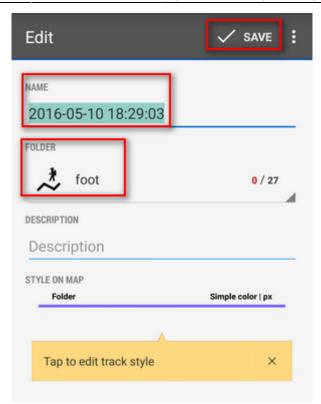

• the track you recorded is saved in the **Tracks tab** that you can find in **Menu > Tracks.** 

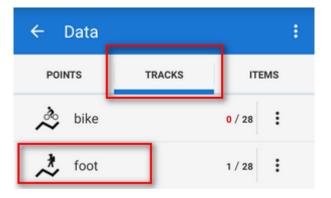

https://docs.locusmap.eu/ Printed on 2024/04/18 01:57

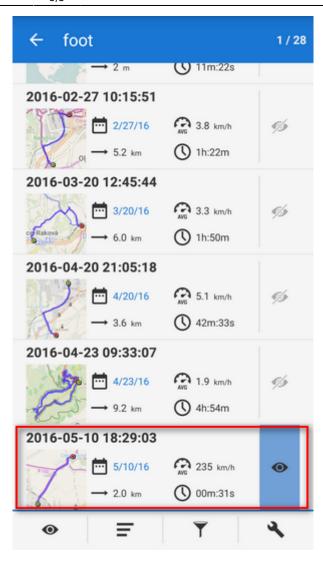

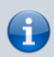

For more about track recording see the chapter Track recording.

From:

https://docs.locusmap.eu/ - Locus Map Classic - knowledge base

Permanent link:

https://docs.locusmap.eu/doku.php?id=manual:basics:trackrecord

Last update: 2023/05/05 11:29

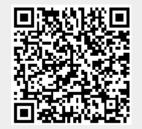